# <span id="page-0-0"></span>**Руководство по эксплуатации**

# <span id="page-0-1"></span>*Microinvest* **Nutrition Calculator**

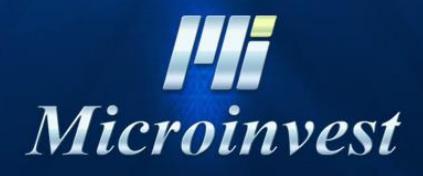

2015

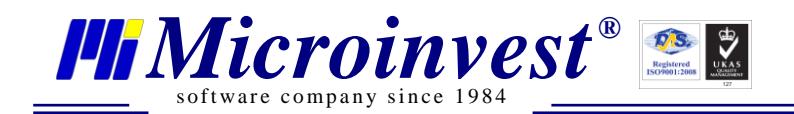

Ξ

# СОДЕРЖАНИЕ:

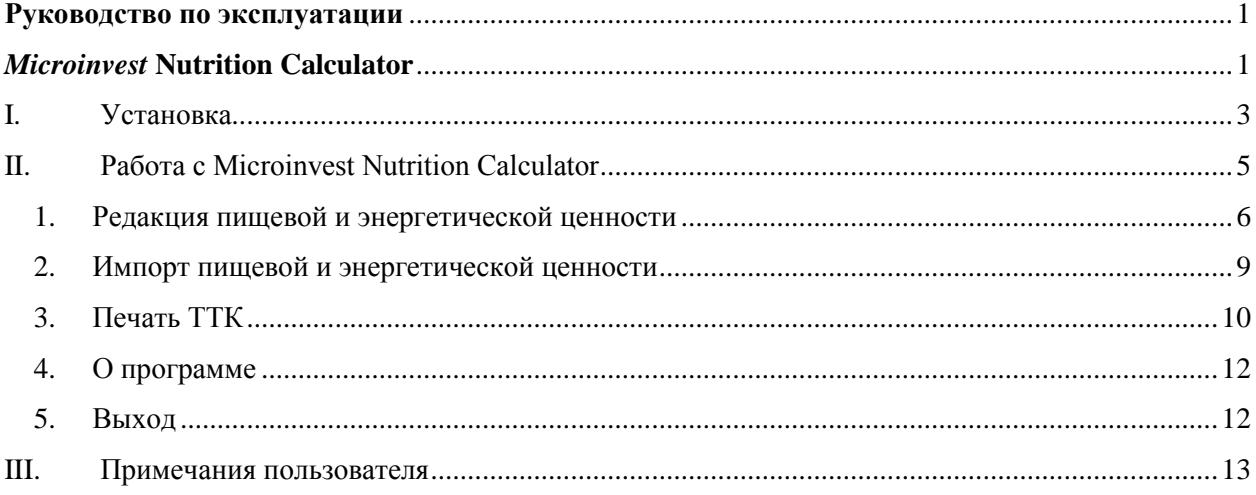

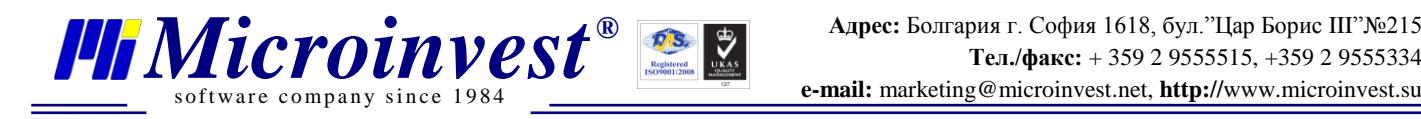

## **I. Установка**

<span id="page-2-0"></span>Запустите установочный файл с правами администратора:

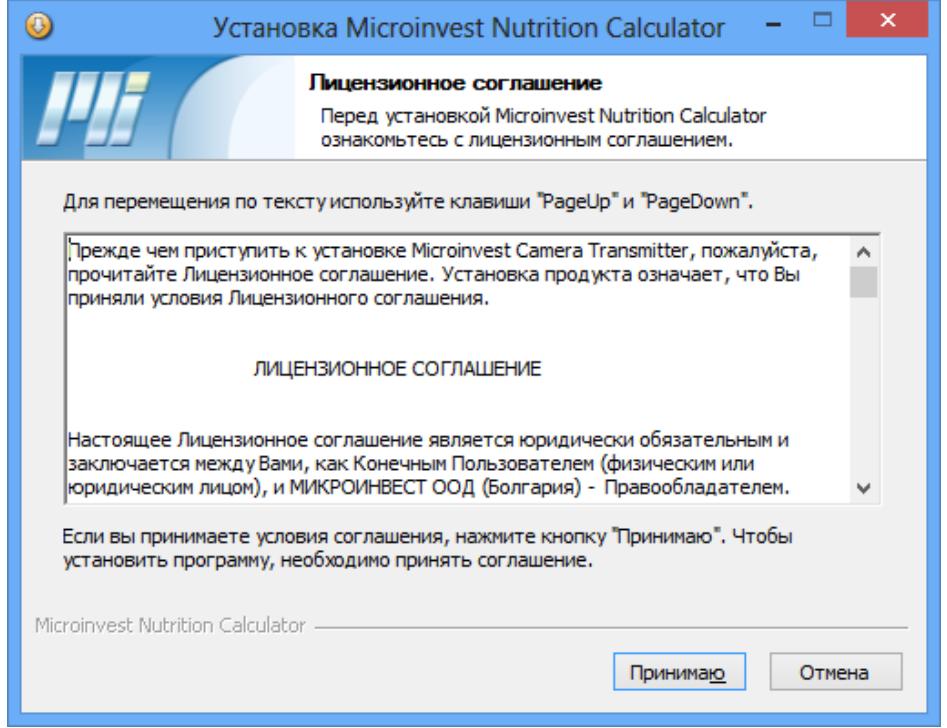

Внимательно прочитайте условия лицензионного соглашения и нажмите кнопку

#### *Принимаю.*

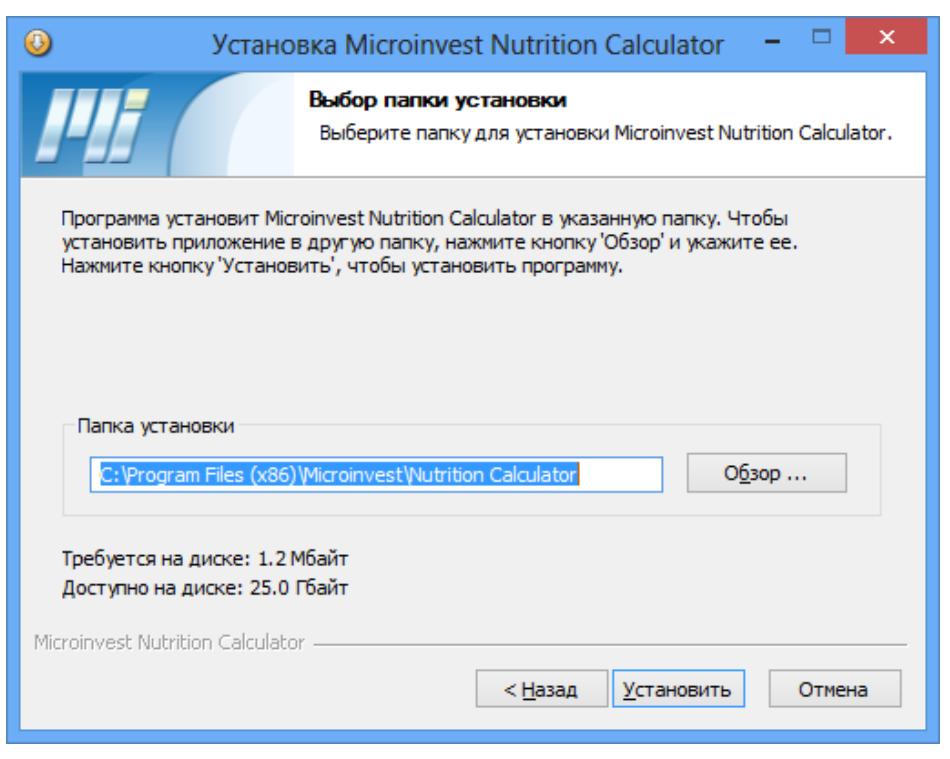

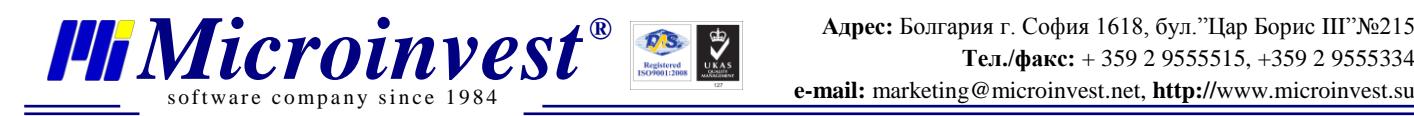

Для изменения инсталляционной директории *Microinvest* **Nutrition Calculator**, нажмите кнопку *Обзор*. Для продолжения инсталляции в выбранной директории, нажмите кнопку *Установить*.

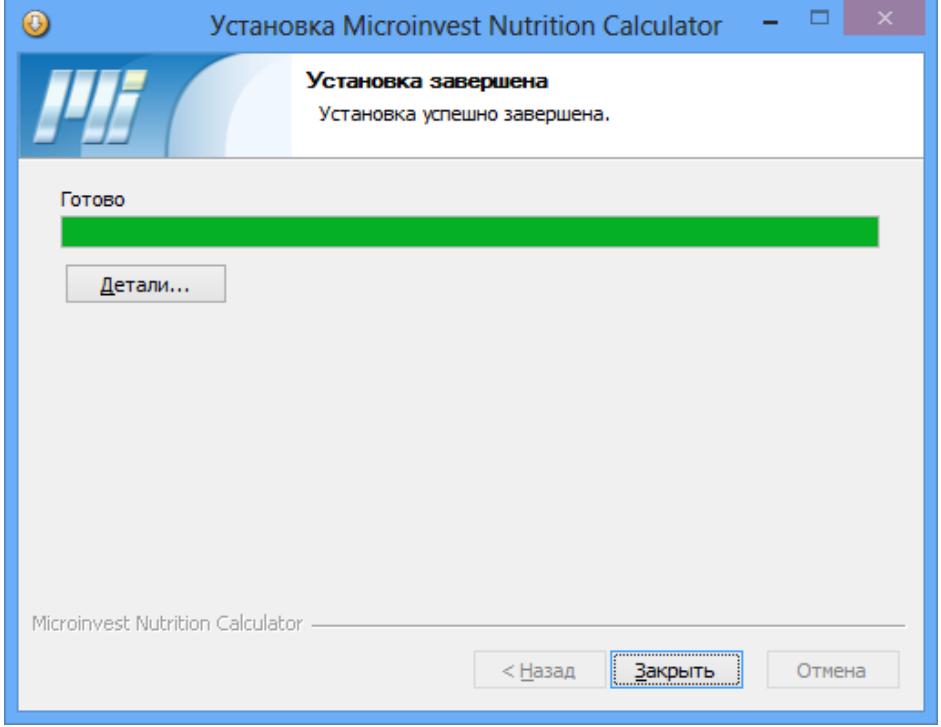

После того, как инсталляция приложения закончится, нажмите кнопку *Закрыть*.

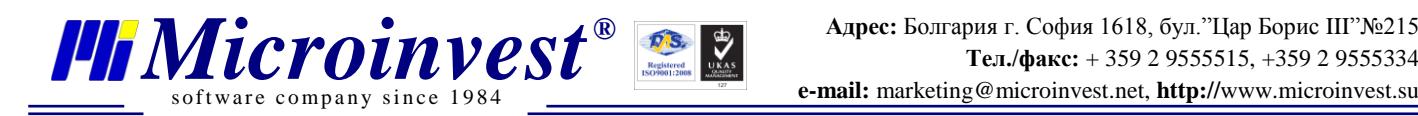

## **II.Работа с** *Microinvest* **Nutrition Calculator**

<span id="page-4-0"></span>*Microinvest* **Nutrition Calculator** использует номенклатуру товаров и рецептов, которые на данный момент активны в базе данных *Microinvest* **Warehouse Pro**. Кроме ярлыка на рабочем столе или Пуск-меню, приложение может быть запущено и из **Warehouse Pro** с помощью кнопки *Калькуляционная карта*, которая находится во второй вкладке Дополнительные сведения при добавлении или редактировании товара.

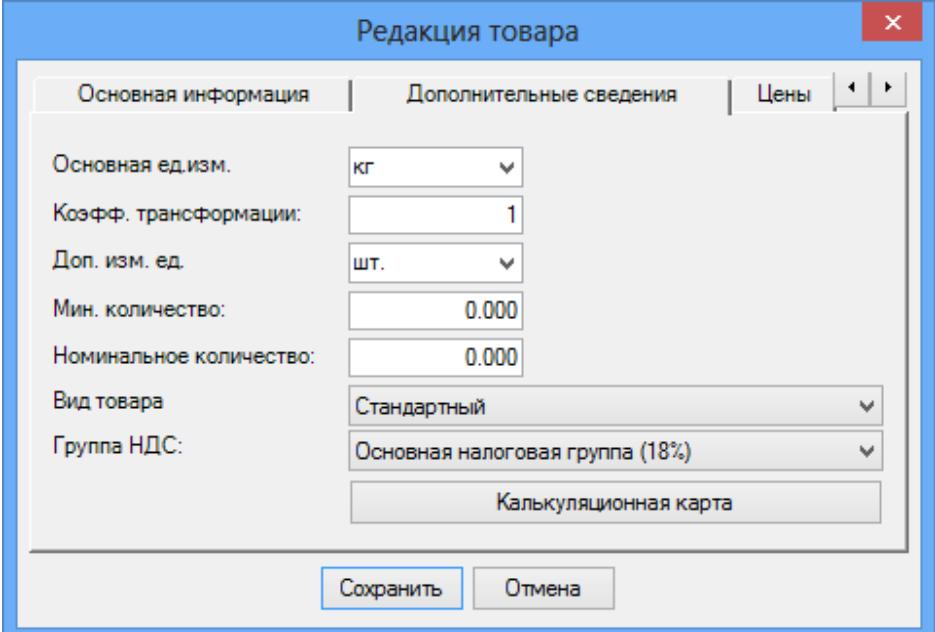

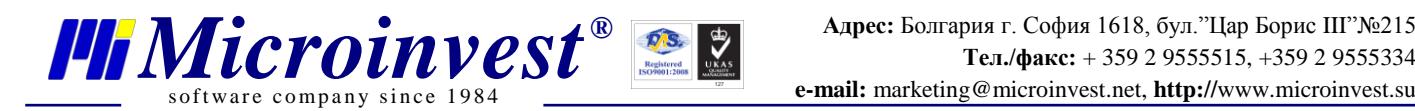

#### *1. Редакция пищевой и энергетической ценности*

<span id="page-5-0"></span>В этом окне находится весь список товаров базы данных. В таблице по каждому продукту (ингредиент) можно вписать значения калорийности, содержания белков, жиров и углеводов. Также важно указать, сколько процентов ингредиента теряется при горячей или холодной обработке продукта. На основании этих значений для потерь (усушки, уварки и т.п.), высчитывается и общая потеря при выполнении рецепта, в котором участвует продукт.

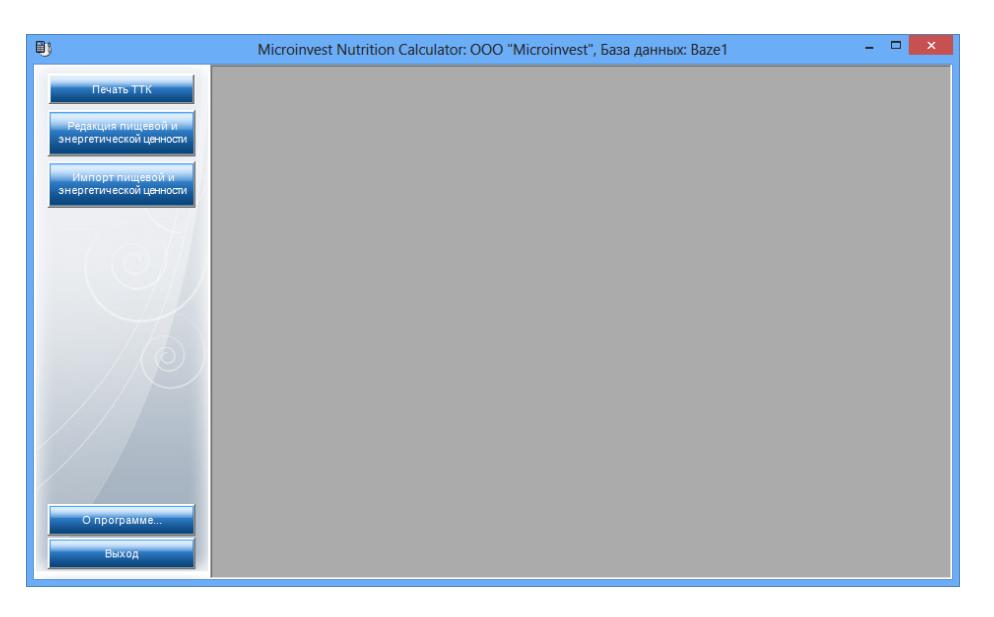

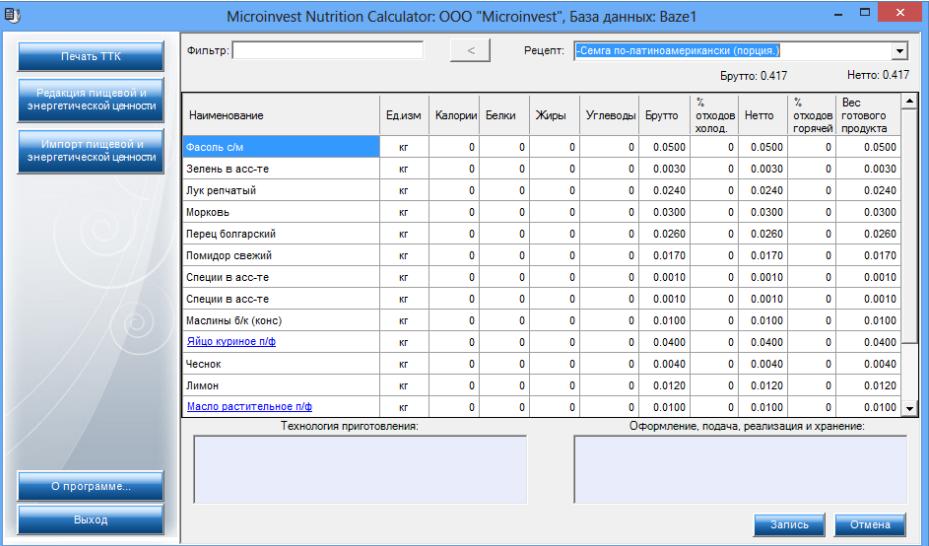

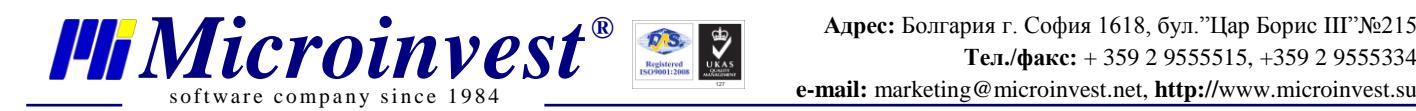

Значение "Брутто" берется с базы данных - значении при составлении рецепта. Отредактировать данное значение можно в *Microinvest* **Склад Pro** (Редакция – Производство - Рецепты)

В колону "% отходов холодной обработки" вписывается значение в процентном соотношении. Таким образом динамически меняется значение "Нетто". Так же можно вручную вписать значение брутто и % холодной обработки автоматически пересчитается.

Таким же образом работают колоны "% отходов горячей обработки" и "Вес **готового продукта".**

Поле **Фильтр** позволяет потребителю найти ингредиент или рецепт, при вписывании части наименования товара. Фильтр **Рецепт** содержит список всех рецептов базы и дает возможность отразить в таблице конкретный рецепт.

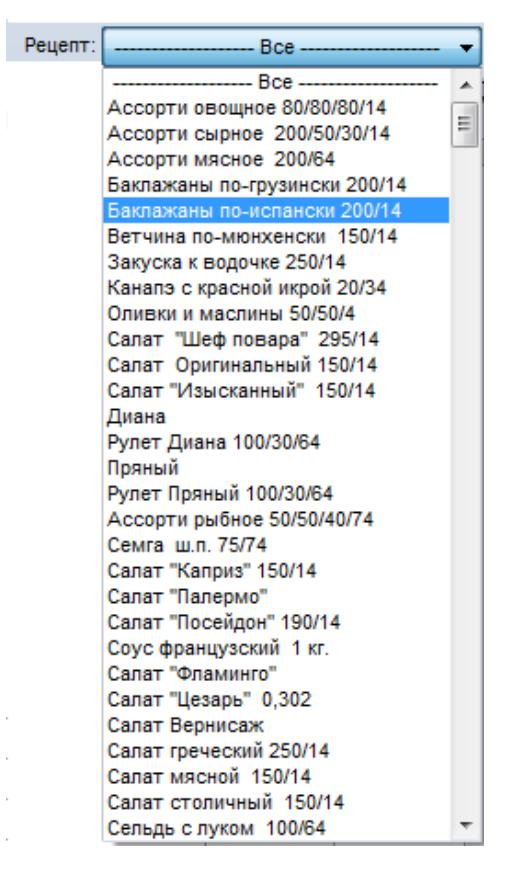

В полях **Технология приготовления** и **Оформление, подача, реализация и хранение** можно вписать подробности технологии приготовления, гарниры, условия хранения и т.д. продукта, которые будут отражены в Технологической карте этого рецепта.

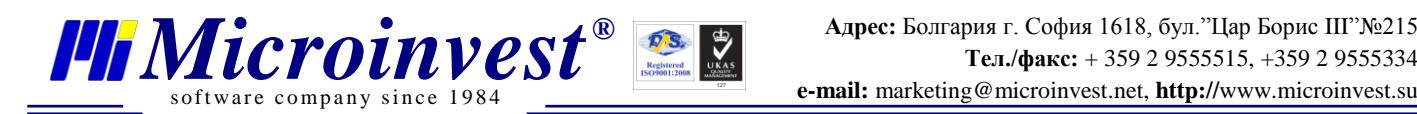

На основе вписанных в таблицу значений, программа вычисляет содержание калорий, жиров, углеводов и белков в каждом рецепте, учитывая и потери при горячей и холодной обработке. Для сохранения изменений, нажмите кнопку *Запись*.

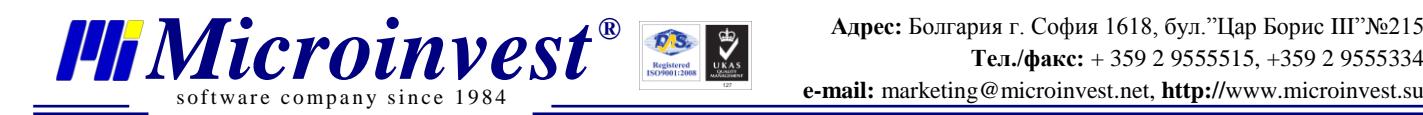

#### *2. Импорт пищевой и энергетической ценности*

<span id="page-8-0"></span>При помощи меню Импорт пищевой и энергетической ценности можно импортировать при помощи Excel файла данные: калории, белки, жиры, углеводы.

Импорт осуществляется в 3 этапа:

- Выбор файла выбирается Excel файл, от куда будут импортироваться файлы.
- Параметры Указывается начальная и конечная строка и колоны с данными.
- Завершение Завершение импорта.

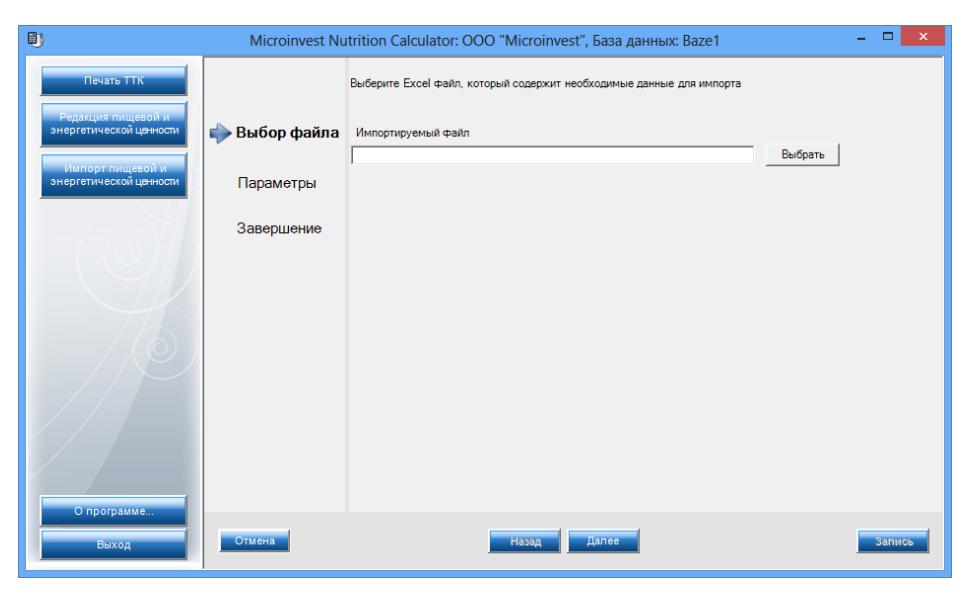

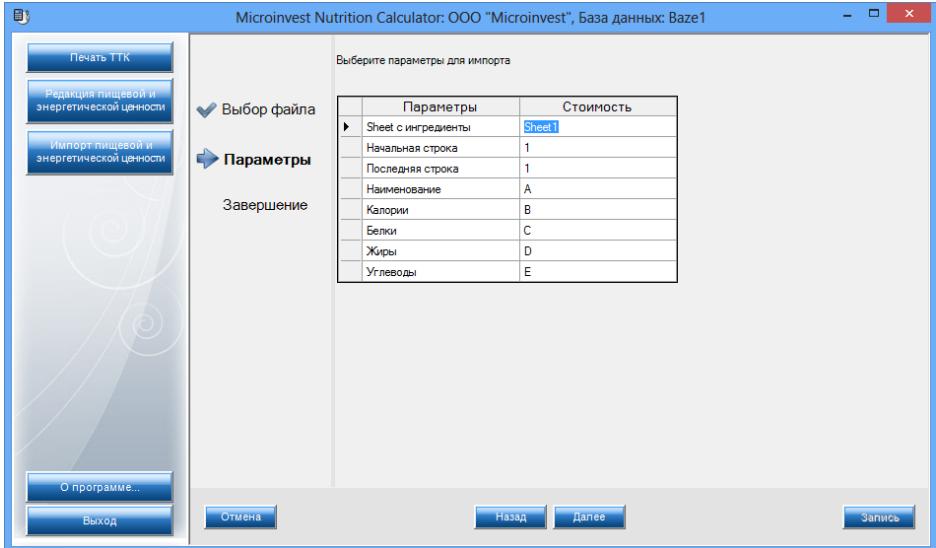

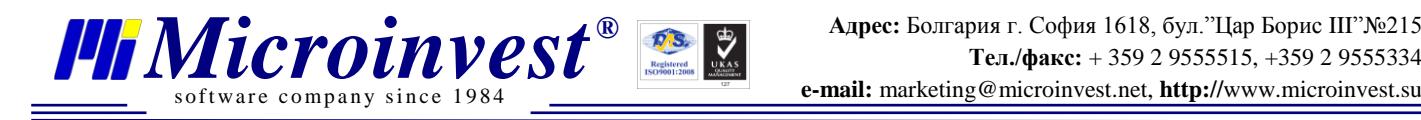

## *3. Печать ТТК*

<span id="page-9-0"></span>Окно **Печать ТТК** содержит список всех рецептов базы данных.

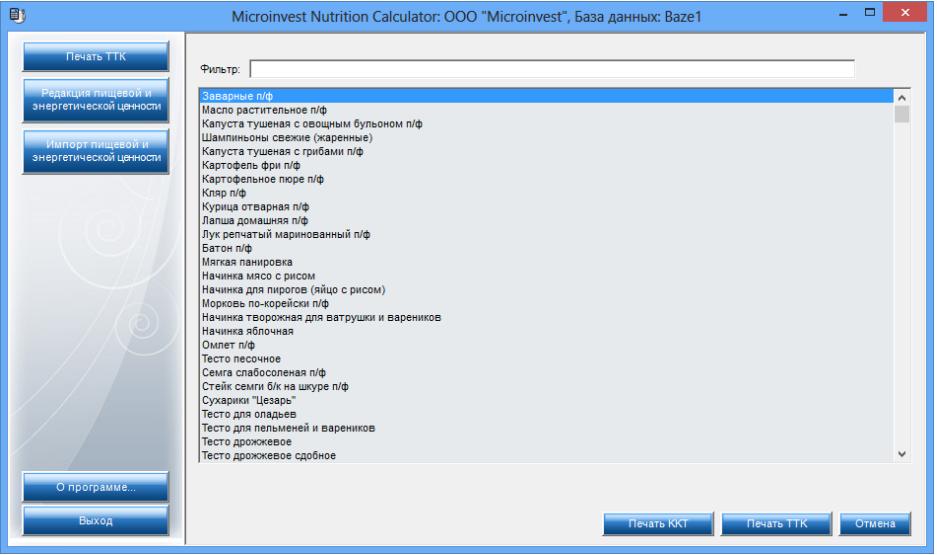

Внизу есть 2 кнопки для печати ККТ и ТТК

Для печати ККТ выберите кнопку "Печать ККТ". Откроется окно **Параметры**.

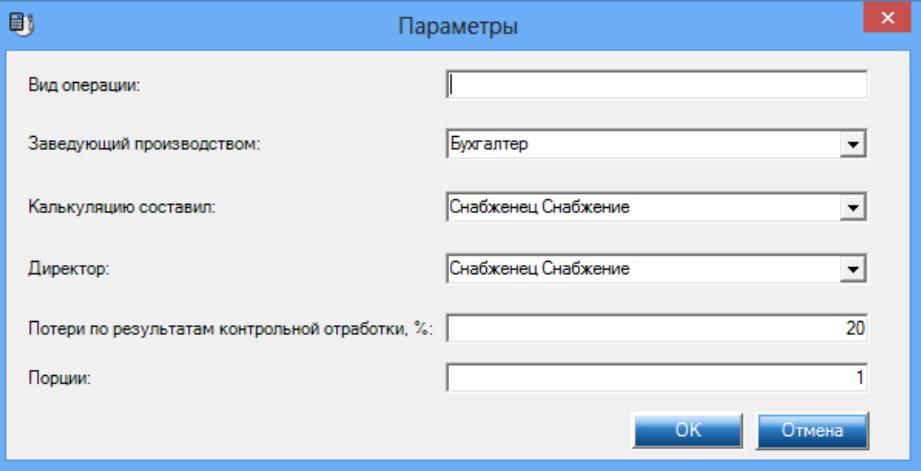

Введите данные, которые хотите, чтобы отражались при печати документов, и нажмите кнопку *ОК* для распечатывания Калькуляционной карточки.

Для печати ТТК выберите кнопку "Печать ТТК". Откроется окно **Параметры**.

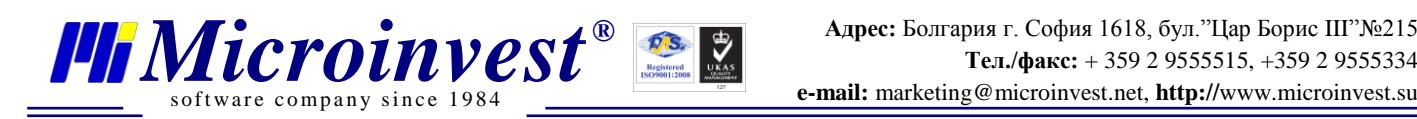

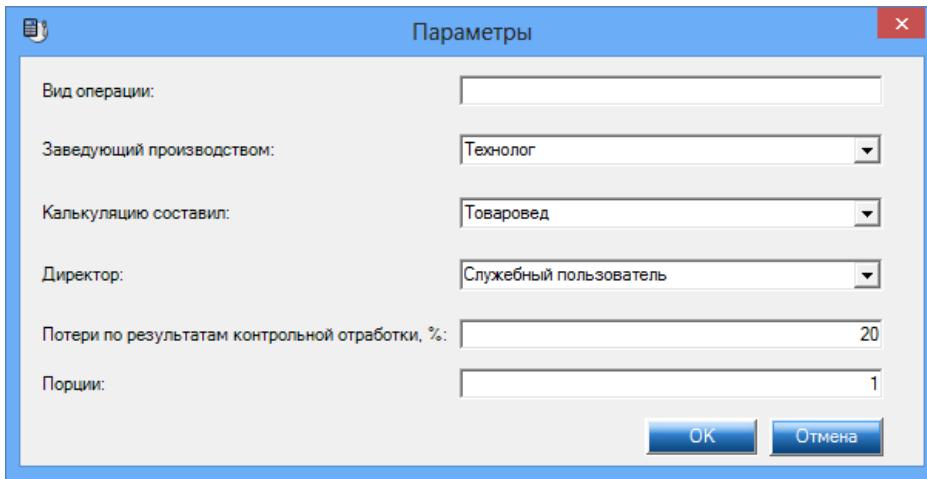

Введите данные, которые хотите, чтобы отражались при печати документов, и нажмите кнопку *ОК* для распечатывания Технико-Технологическая карта.

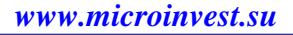

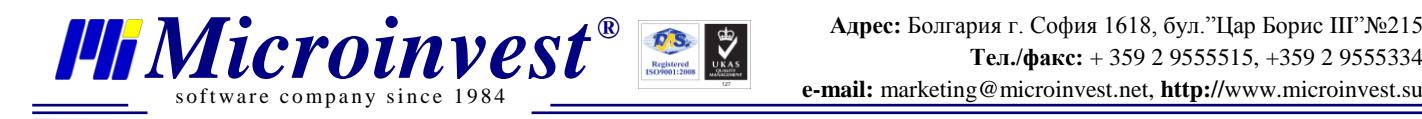

# *4. О программе*

<span id="page-11-0"></span>Кнопка *О программе...* открывает окно, которое содержит информацию о продукте и текущей версии.

### *5. Выход*

<span id="page-11-1"></span>Кнопка *Выход* необходима для выхода из программы.

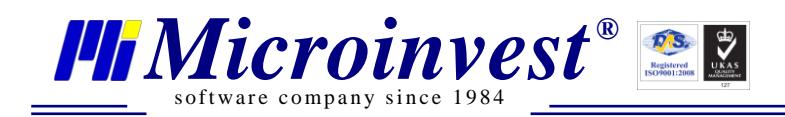

### III. Примечания пользователя

<span id="page-12-0"></span>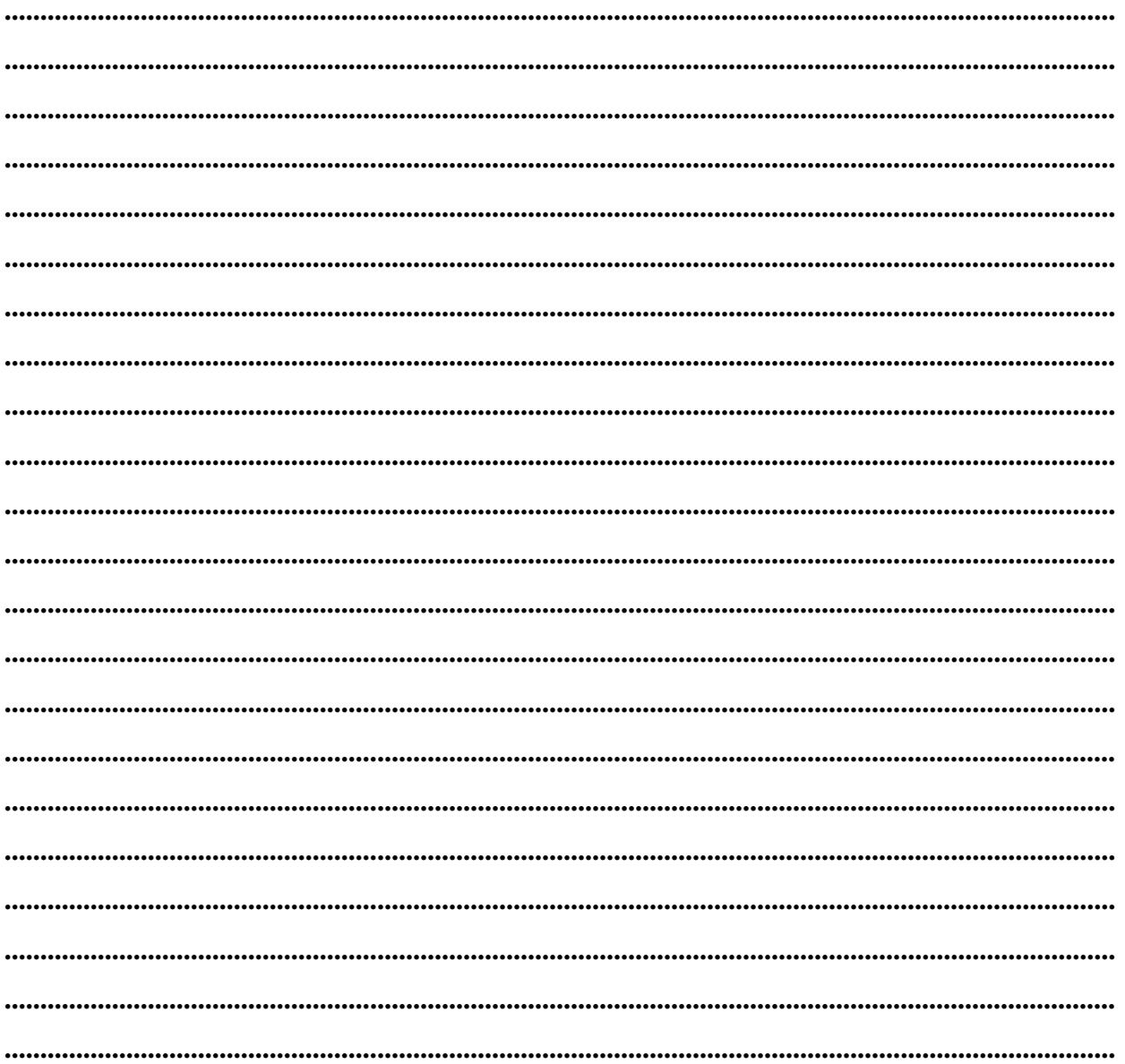

#### Контакты:

#### $\bullet$ Microinvest $\bullet$

Болгария, 1618 София Бул. Цар Борис III, № 215, Геопланпроект Телефоны: (00 359) 2 955-55-15, 2 955-53-34 e-mail: marketing@microinvest.net База знаний *<u>OODYM Microinvest</u>* 

© Microinvest, 2015 г.